**ICT-Center FKIP UNS** 

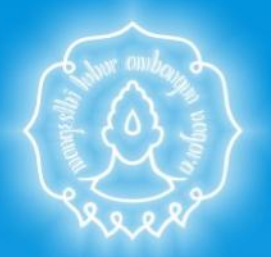

http://jurnal.fkip.uns.ac.id Open Journal System (Menggunakan Quick Submit Plugin: One Step Submission)

open journal system

Cara cepat melakukan upload jurnal ke Open Journal System (OJS)

Didalam Open Journal System terdapat plugin yang memudahkan pengguna untuk mengupload jurnal tanpa melaluli proses panjang yang melibatkan banyak unsure mulai dari author, editor, section editor dan reviewer. Dengan adanya plugin ini, Journal Manager hanya perlu melakukan upload file, mengisi identitas penulis, mengisi judul, dan abstrak artikel.

Login sebagai Journal Manager

Journal Manager merupakan tingkatan akun tertinggi dalam sebuah jurnal, dengan akun journal manager pengelola jurnal dapat melakukan apapun termasuk berperan menjadi author, editor, section editor maupun reviewer dengan menggunakan username orang lain. Untuk memanfaatkan plugin yang sudah tersedia di OJS, pengguna perlu melakukan Login dengan **Username** dan **Password** yang berperan sebagai Journal Manager.

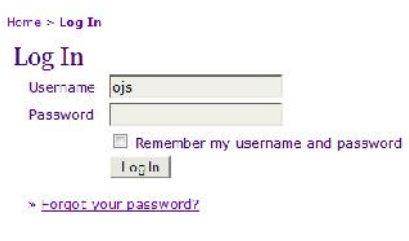

*Tampilan halaman login*

Setelah pengelola jurnal berhasil login ke dalam OJS dengan menggunakan akun yang memiliki tingkatan Journal Manager, maka dilayar akan tertampil menu yang dapat digunakan untuk mengelola Jurnal seperti Posting Announcement, Melakukan Setup, Membuat User baru, Melakukan Login sebagai user lain, Membuat Review Form, Memanfaatkan System Plugin, dll.

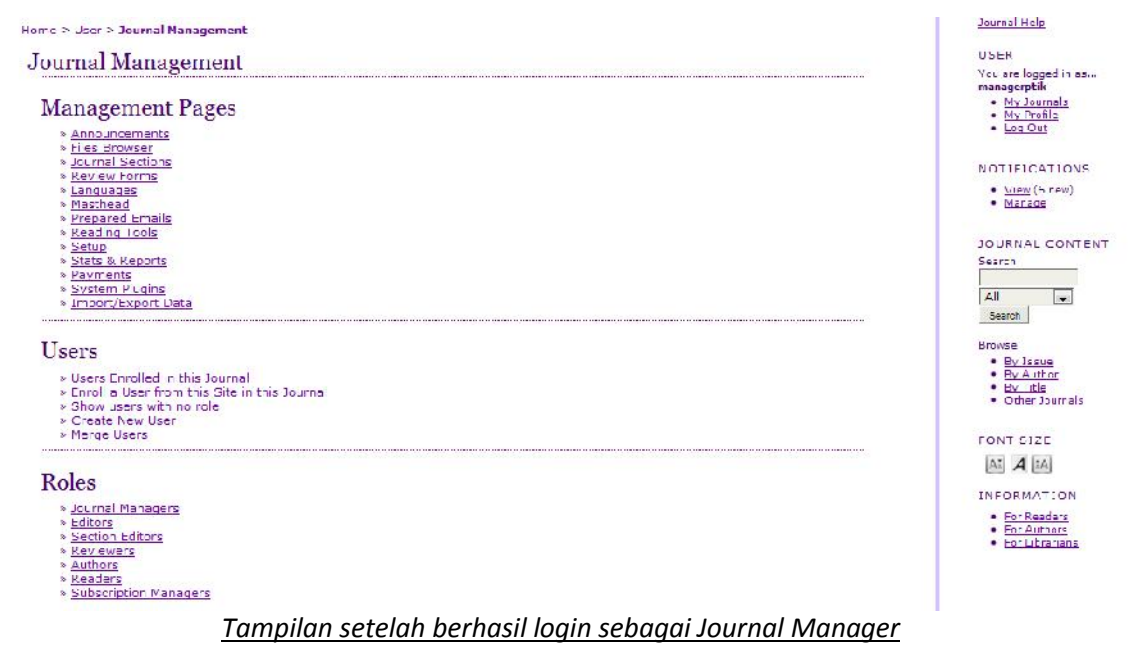

Menggunakan Menu *QuickSubmit Plugin: One-step submission*

Untuk dapat melakukan Upload Journal kedalam OJS menggunakian plugin, pengguna dapat memilih menu *Import / Export Data* yang terletak dibawah Management Pages. Setelah berhasil masuk kedalam menu Import / Export Data, pengguna tinggal memilih menu "**QuickSubmit Plugin: One-step submission"** yang terdapat didalamnya dan akan tertampil tampilan upload jurnal dengan sekali langkah.

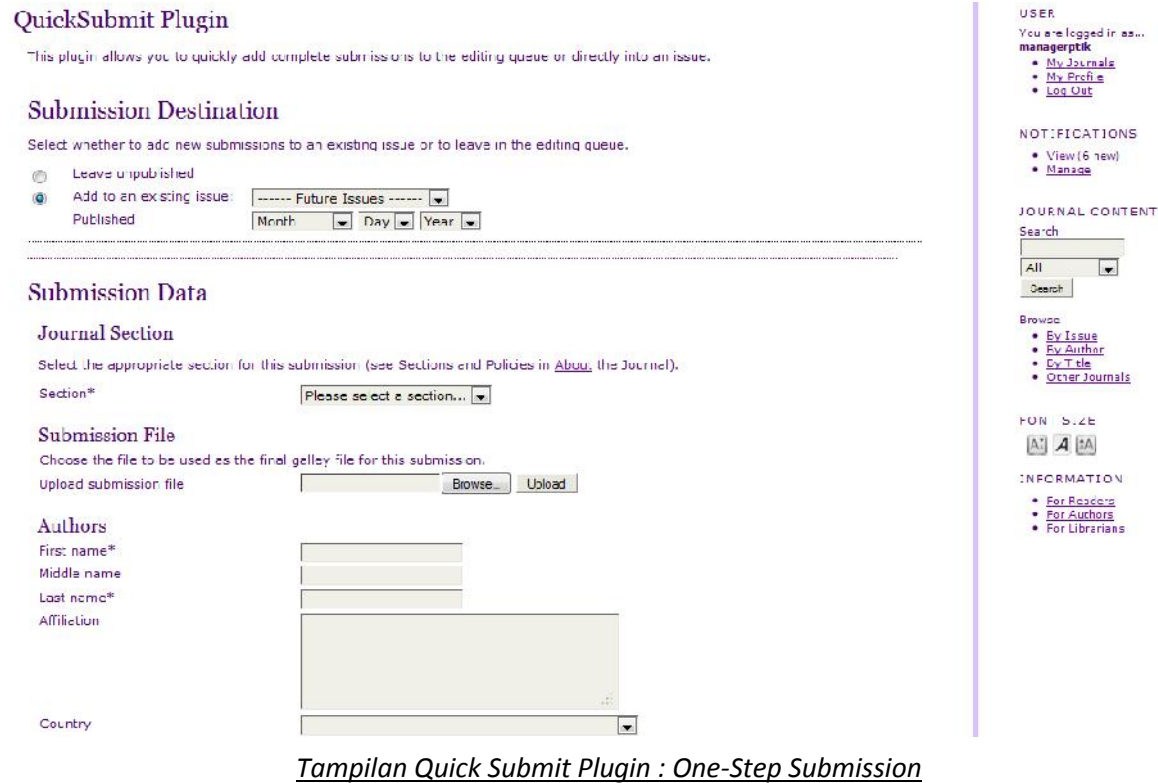

Didalam Quick Submit Plugin terdapat berbagai macam form isian, diantaranya

1. Submission Destination

Submission Destination merupakan form yang menunjukkan tujuan dari file yang nanti akan di upload. Apabila sebelumnya pengelola jurnal telah membuat berbagai Issue yang siap untuk diisi berbagai macam artikel, disini akan tertampil daftar Issue yang telah dibuat. Dan pengeloal tinggal memilih Issue yang akan dijadikan tujuan tempat artikel yang akan di *upload*.

Apabila pengelola jurnal belum pernah membuat Issue yang akan dijadikan tempat upload artikel, maka disarankan untuk membuat Issue terlebih dahulu dengan menggunakan akun editor. Caranya yakni dengan Login menggunakan Username dan Password yang berperan sebagai Editor, kemudian di tampilan awal terdapat Menu Create Issue.

## **Membuat Issue**

Setelah Login menggunakan Username dan Password dengan tingkatan Editor, maka ditampilan awal akan tertampil Menu *"Create Issue"* yang digunakan untuk membuat Issue baru ataupun melakukan edit terhadap Issue yang telah dibuat.

| <b>User Home</b> |                                                                        |              |                              |
|------------------|------------------------------------------------------------------------|--------------|------------------------------|
|                  |                                                                        |              |                              |
|                  |                                                                        |              |                              |
|                  |                                                                        |              |                              |
|                  |                                                                        |              |                              |
|                  | Pendidikan Teknik Informatika dan Komputer<br>2 Unassigned 1 In Review | 1 In Editing | Create Issue] [Notify Users] |

*Tampilan Awal Menu dalam tingkatan editor*

"Apabila user sudah Login dengan tingkatan Journal Manager, pengguna tidak perlu Logout dan Login kembali dengan akun yang memiliki tingkatan editor. Tetapi cukup dengan melihat daftar user yang berperan sebagai Editor yang terletak dibawah menu *Roles*, kemudian pilih user editor yang akan dimasuki, kemudian disebelah kanan terdapat menu *"Log in as"* maka secara otomatis akan berpindah peran sebagai editor.

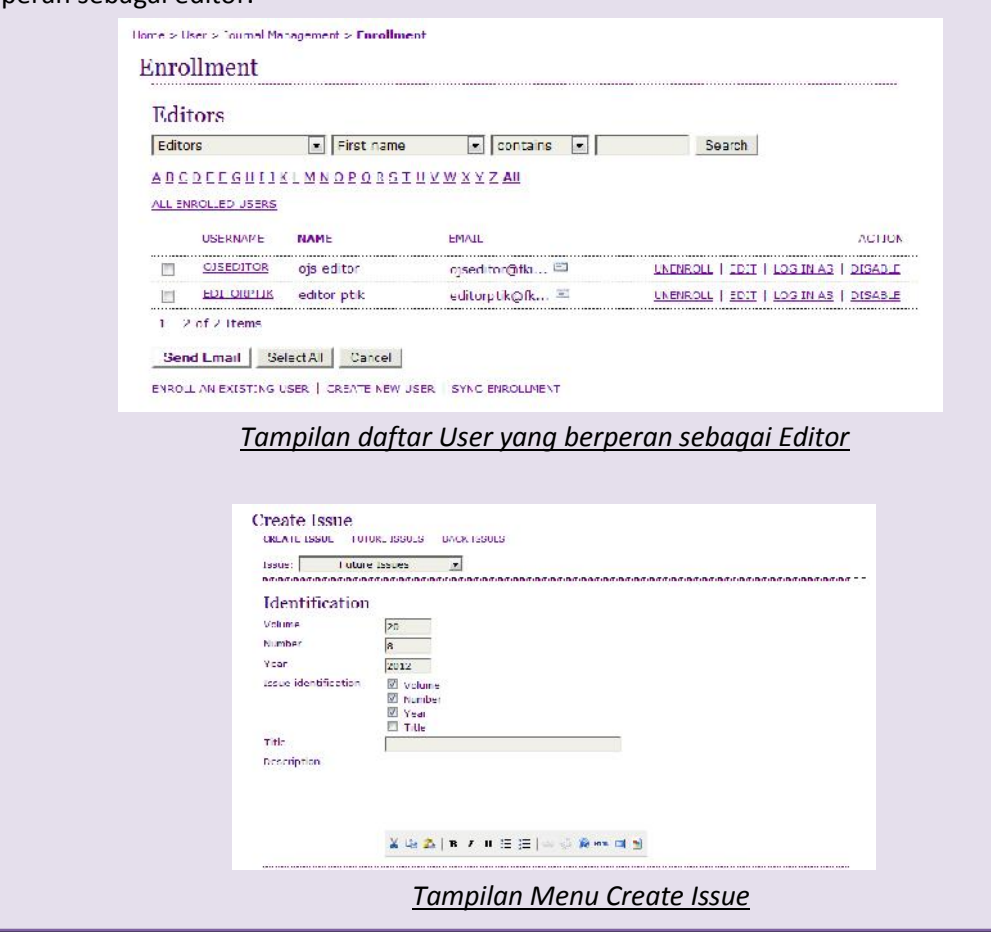

Setelah berhasil masuk ke dalam menu "Create Issue", maka akan tertampil form isian tentang nama Issue, deskripsi issue, volume, nomor, tahun dsb. Peneglola jurnal tinggal menyesuaikan isian sesuai dengan yang diinginkan. Dan langkah terakhir tinggal menyimpan Issue tersebut dengan pilih *Save* dibagian bawah.

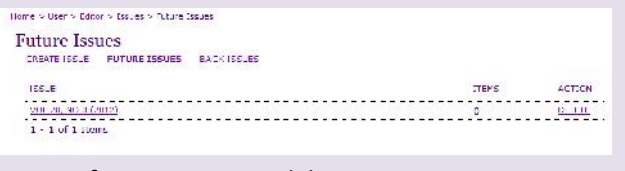

*Daftar nama Issue di kategori Future Issue*

Setelah berhasil melakukan Save, selanjutnya akan tertampil daftar nama "**Future Issue"** yang baru saja dibuat. Klik pada nama Issue yang baru saja dibuat, sehingga akan tertampil jendela baru yang menampilkan daftar isi artikel dari Issue tersebut, apabila masih kosong berarti belum ada artikel dalam Issue yang baru saja dibuat.

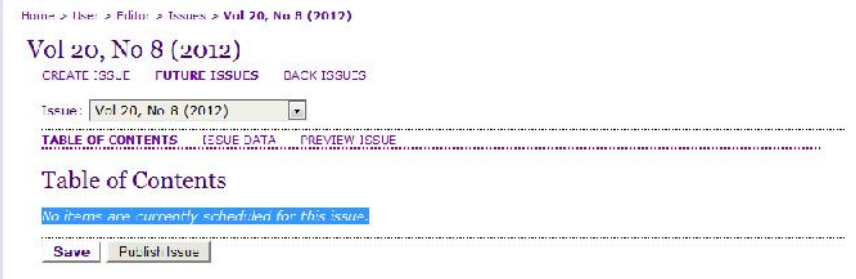

*Tampilan konten dari salah satu Issue*

Setelah masuk ke dalam Tabel of Content dari salah satu Issue yang telah dibuat, untuk memudahkan dalam proses upload yang nantinya dilakukan dengan plugin maka lakukan *Publish Issue* terlebih dahulu, sehingga Issue tersebut telah dapat dinikmati oleh pengunjung jurnal. Dan pengelola jurnal nantinya tinggal menambahkan artikel ke dalam Issue tersebut dengan menggunakan *Quick Submit Plugin : One-Step Submission***.**

2. Journal Section

Journal section dapat juga diartikan sebagai sebuah kategori di dalam Jurnal. Pemilihan Journal Section disesuaikan dengan kategori yang tepat untuk artikel yang akan diupload ke dalam OJS.

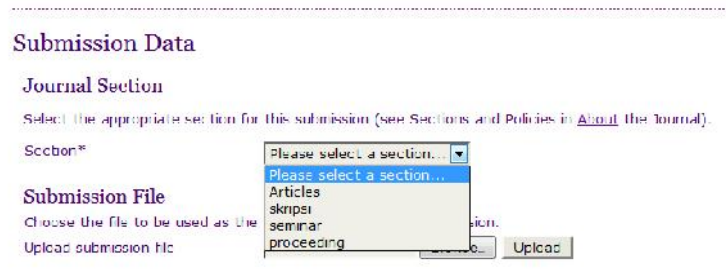

*Tampilan daftar Journal Section*

**Create Journal Section** Apabila pengelola jurnal belum pernah membuat Journal Section, maka dapat membuat terlebih dahulu melalui akun Journal Manager. Didalam Menu **User Home Journal Manager Journal Section.** Setelah itu peneglola jurnal tinggal melakukan pembuiatan section dari jurnal dengan memilih *Create Section.*

| <b>Journal Sections</b> |                     |                          |  |  |
|-------------------------|---------------------|--------------------------|--|--|
|                         |                     |                          |  |  |
| SECTION II LE           | <b>ABBREVIATION</b> | ACT.ON                   |  |  |
| Arbcles                 | ART                 | <b></b><br>IDIT   DELETE |  |  |
| ckripci                 | skr                 | EDIT   DELETE   ↑ J      |  |  |
| seminar                 | sm <sup>-</sup>     | EDIT   DELETE   ↑ L      |  |  |
| proceeding              | prt                 | DELETE<br><b>EDIT</b>    |  |  |

*Tampilan Menu Journal Section*

Setelah masuk ke dalam menu *Create Section* pengelola jurnal tinggal memasukkan isian ke dalam form yang telah disediakan. Untuk menyingkat waktu, cukup isikan pada menu yang judulnya diberi tanda bintang (\*). Kemudian klik **Save** untuk menyimpan section yang telah dibuat.

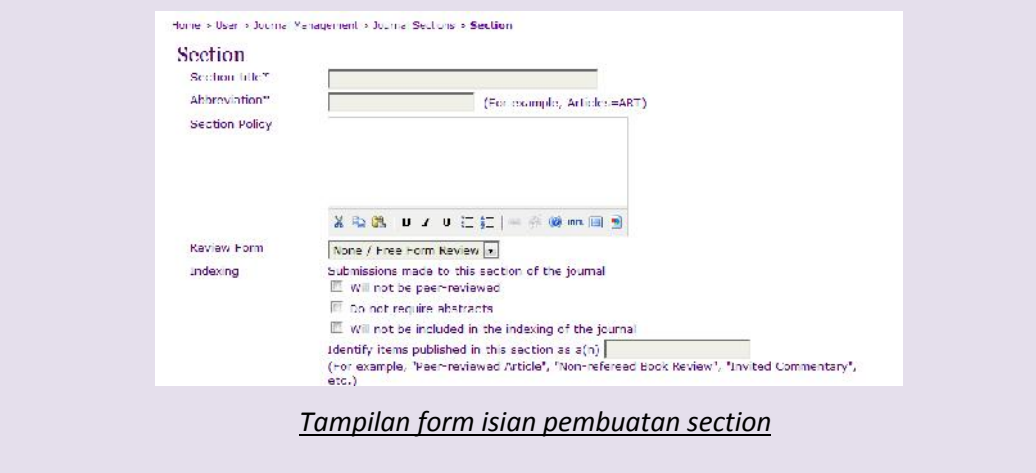

3. Submission File

Setelah melakukan pemilihan section journal, selanjutnya adalah melakukan upload file ke dalam OJS. Pilih **Browse** untuk mencari file didalam direktori computer yang akan di upload. Setelah berhasil memilih file, kemudian pilih *Upload* agar file dapat berpindah ke direktori file dalam OJS. Walaupun pengelola jurnal telah memilih file lewat **Browse,** tetapi belum dilakukan Upload, maka nantinya file tidak akan tersedia untuk di download oleh pengunjung jurnal. Didalam OJS terdapat menu *Replace submission file* yang dapat digyunakan pengelola jurnal untuk melakukan penggantian file, apabila dirasa file yang diupload ke dalam OJS terjadi kesalahan. Langkahnya sama dengan cara mengupload file diawal tadi

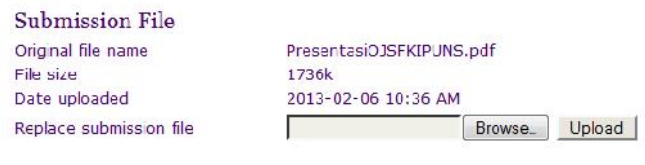

*Tampilan file yang telah berhasil diupload*

4. Author

Langkah selanjutnya adalah melengkapi identitas penulis artikel dengan memasukkan isian data pada form yang tersedia. Untuk mempersingkat waktu, pengelola jurnal cukup memasukkan isian data pada judul form yang diberi tanda bintang (\*) yang berarti *wajib* untuk di isi (Nama depan, nama belakang, dan email). Untuk isian yang lain boleh diisi atau dibiarkan kosong juga tidak masalah. Apabila penulis artikel lebih dari 1 orang, maka pengelola jurnal tinggal pilih *Add Author* maka dilayar akan tertampil satu form isian biodata tambahan yang akan diisikan sesuai dengan identitas penulis yang lain.

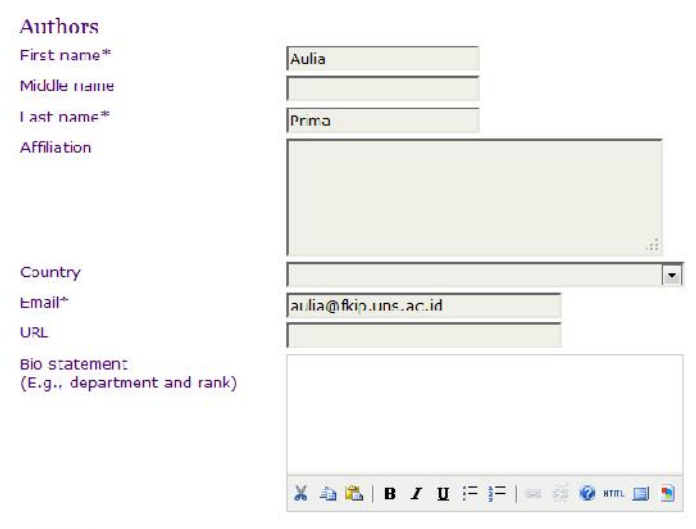

Add Airhor

*Tampilan form isian biodata penulis artikel*

## 5. Title and Abstract

Langkah selanjutnya adalah pengelola jurnal mengisikan judul dari artikel dan abstrak dari artikel yang akan di upload. Pengelola jurnal hanya tinggal melakukan copy pada file jurnal yang akan di upload, dan tinggal melakukan paste pada isian **Title and Abstract**

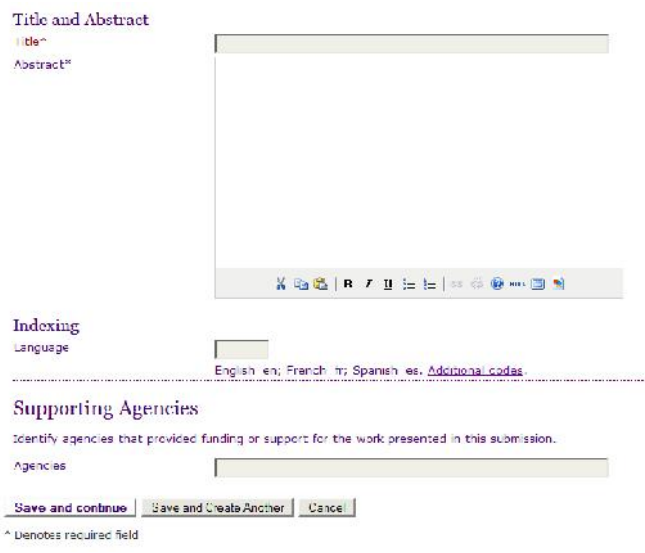

## *Tampilan form isian Title and Abstract*

Dan langkah terakhir agar semua perlakuan tersimpan adalah dengan melakukan *Save and Continue* atau *Save and Create Another*. *Save and Continue* dipilih ketika file yang diupload hanya berjumlah satu artikel dan tidak diperlukan melakukan *Quick Submit Plugin : One-Step Submission* untuk artikel yang lain. Sedangkan *Save and Continue* dipilih apabila pengelola jurnal akan melakukan upload beberapa artikel, sehingga akan tertampil tampilan awal Quick Submit Plugin setelah dilakukan penyimpanan.